## **HOW TO CREATE A NEW ACCOUNT**

If you are not a current user on www.atitesting.com, you must create a new account to access the student portal or to make a purchase from ATI's online store. Follow the steps below to create a new account.

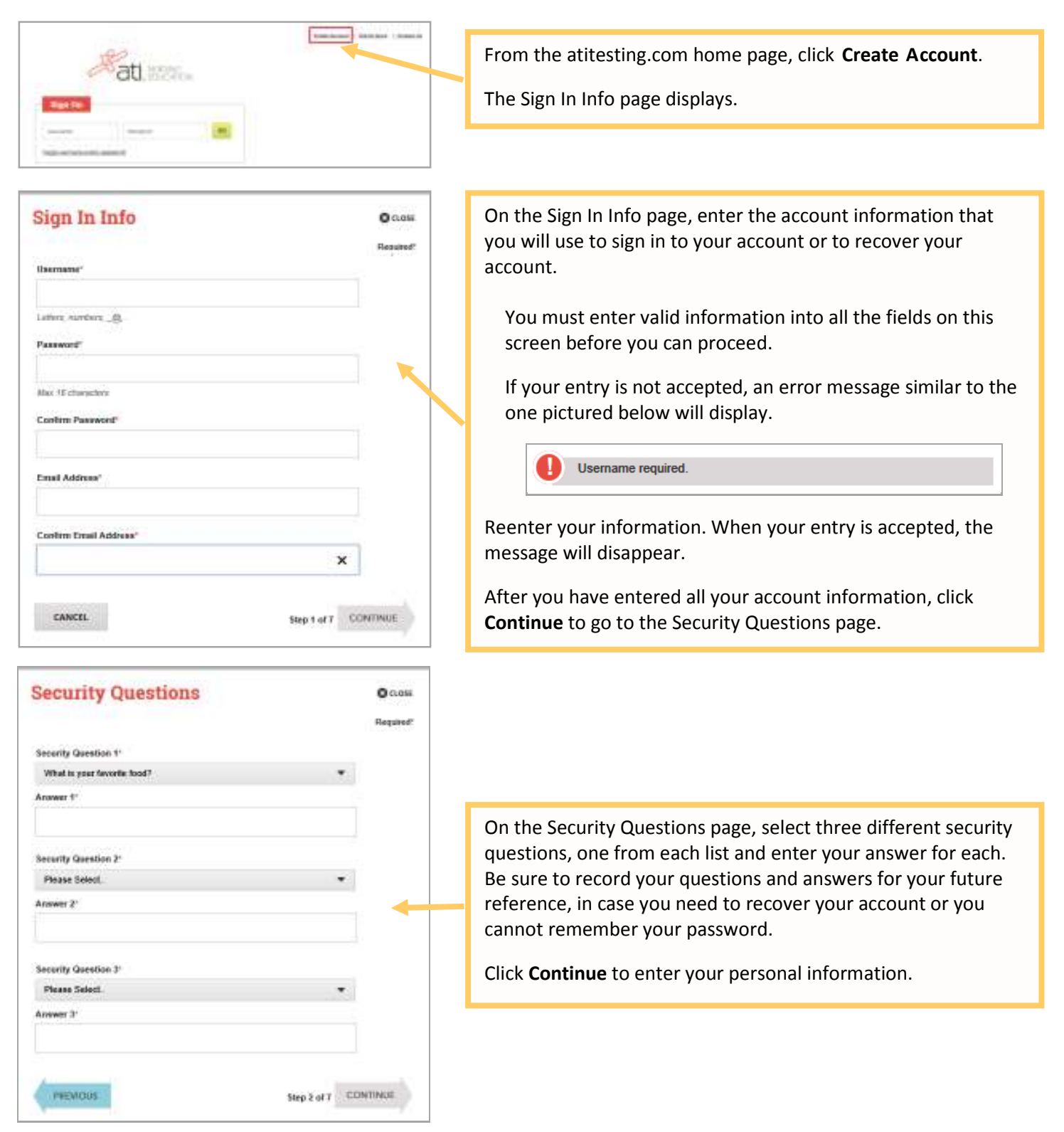

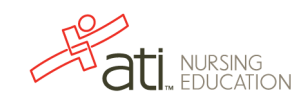

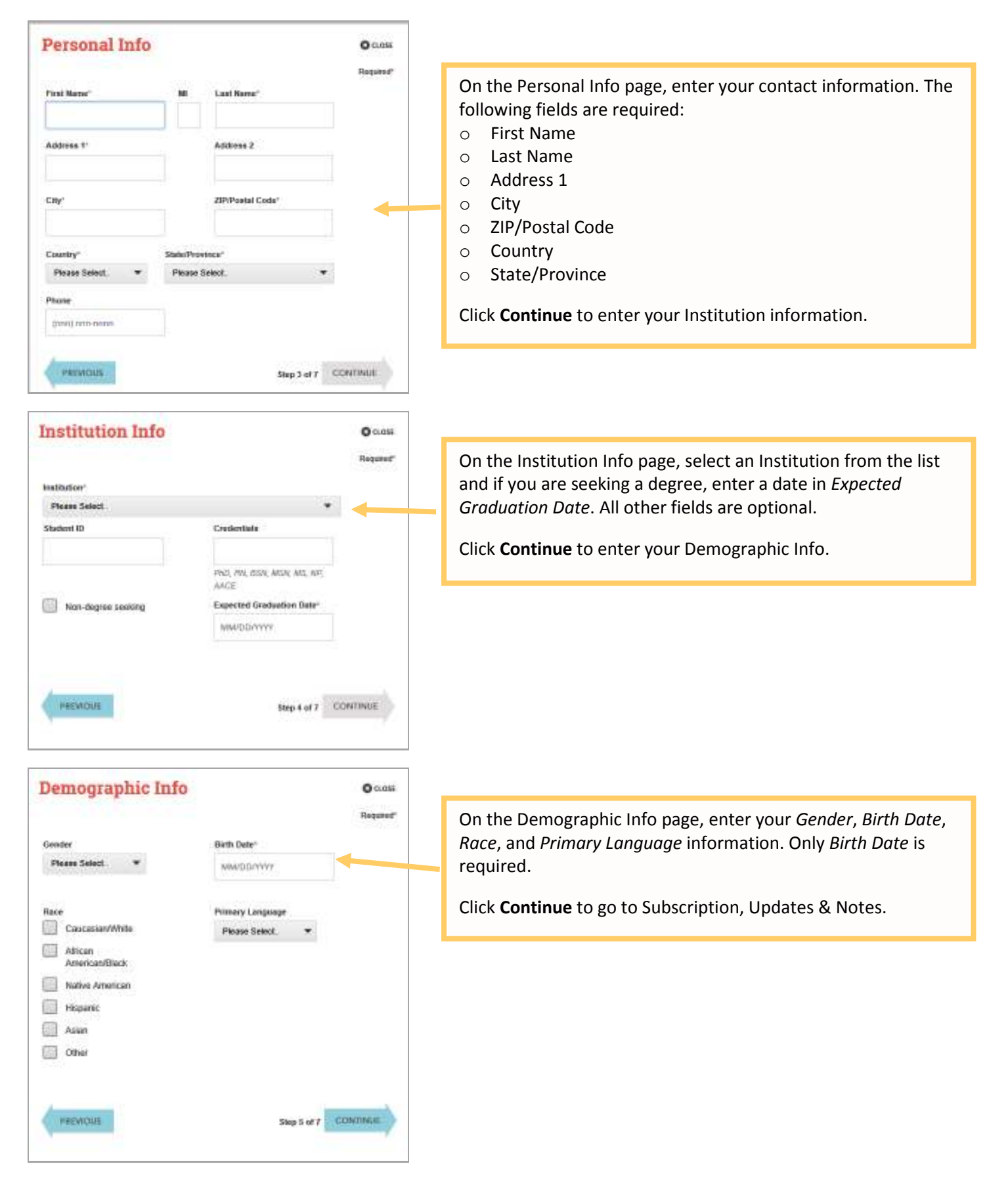

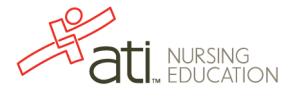

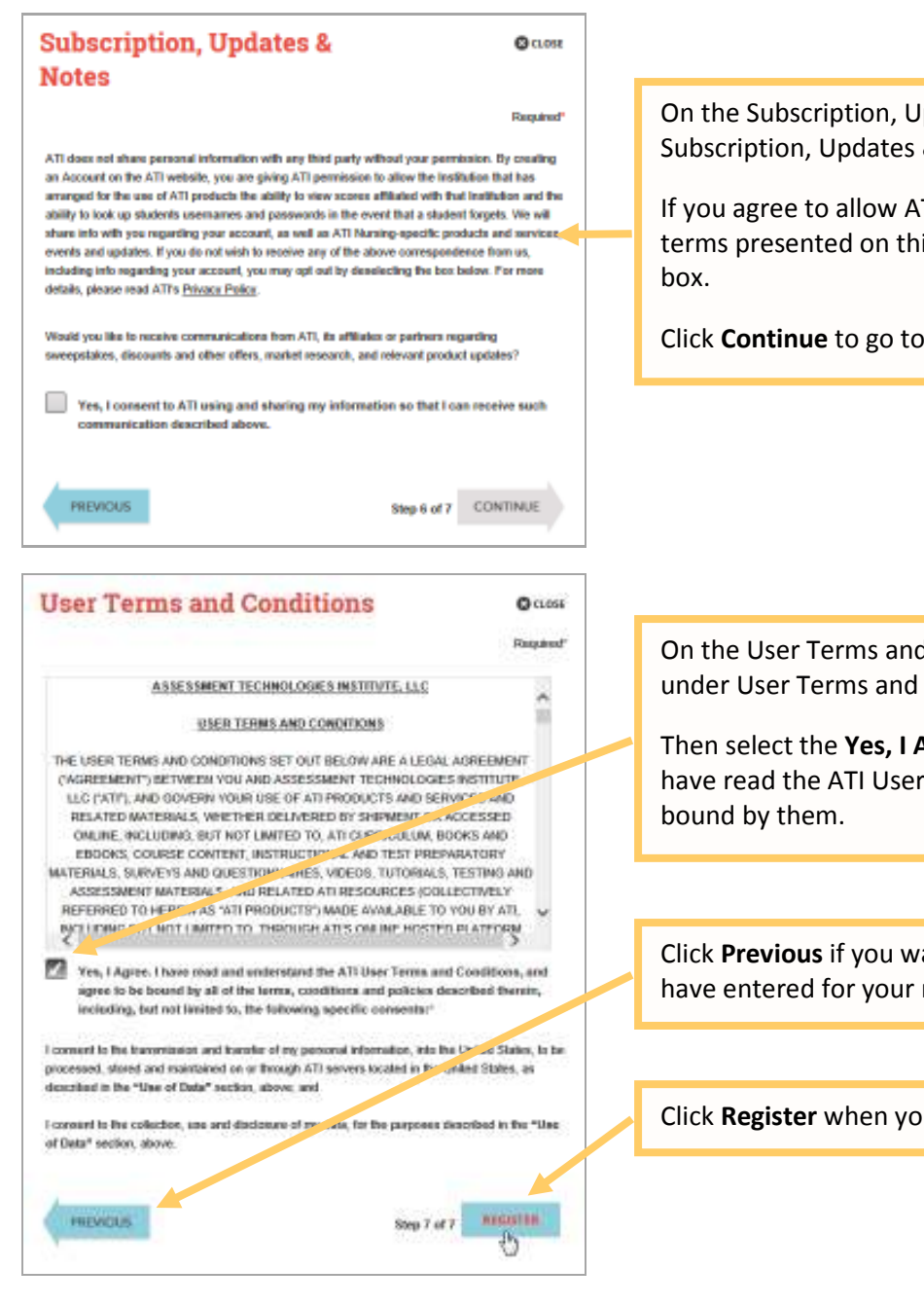

On the Subscription, Updates & Notes page, read the Subscription, Updates & Notes information.

If you agree to allow ATI to share your information under the terms presented on this screen, select the **Yes, I consent** check

Click **Continue** to go to User Terms and Conditions.

On the User Terms and Conditions page, read the information under User Terms and Conditions.

Then select the **Yes, I Agree** check box to acknowledge that you have read the ATI User Terms and Conditions and agree to be

Click **Previous** if you want to change any of the information you have entered for your new account.

Click **Register** when you are finished creating your account.

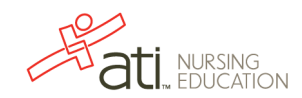

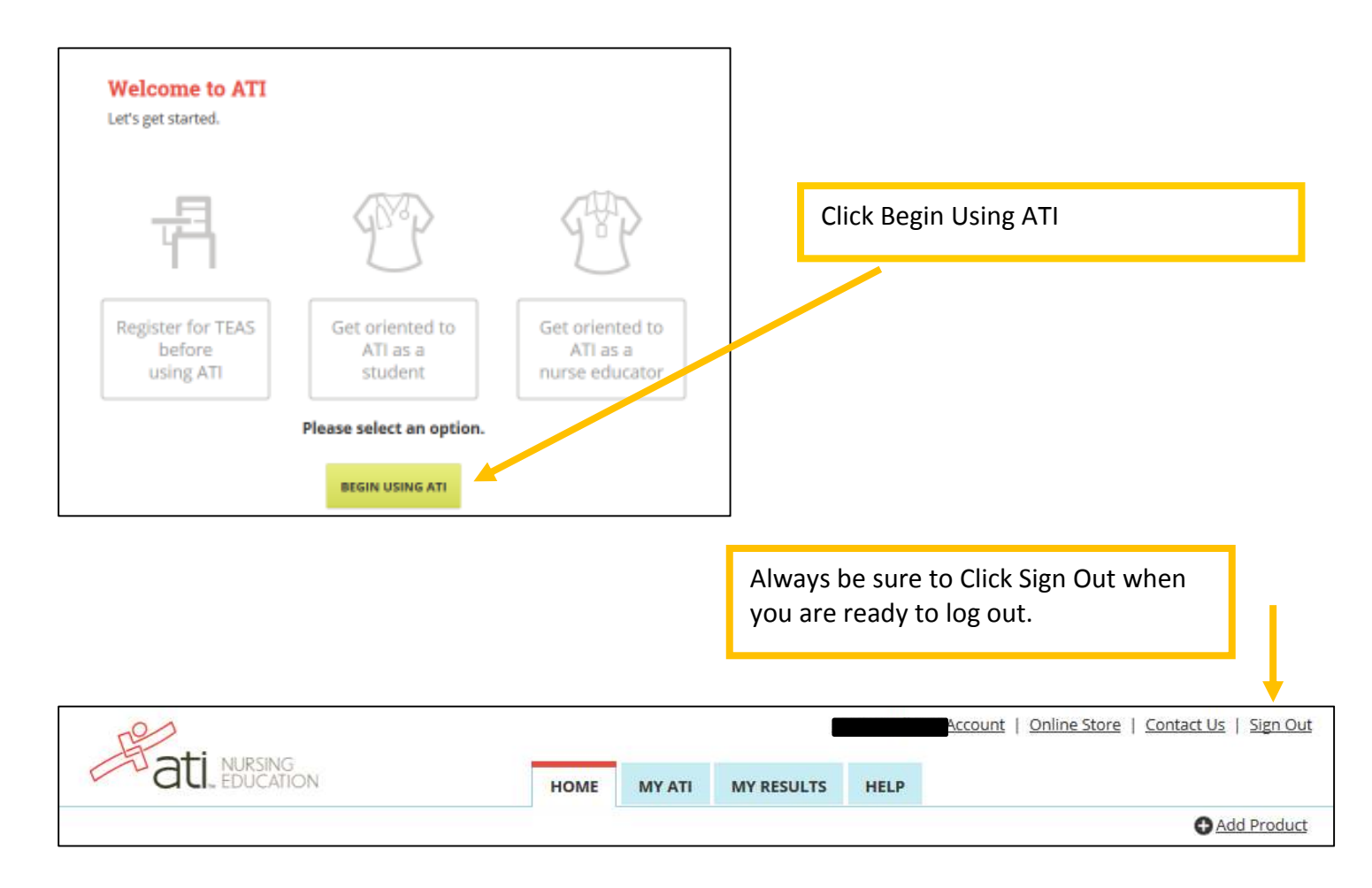

The next time you log into www.atitesting.com you'll be presented with the Sign On box.

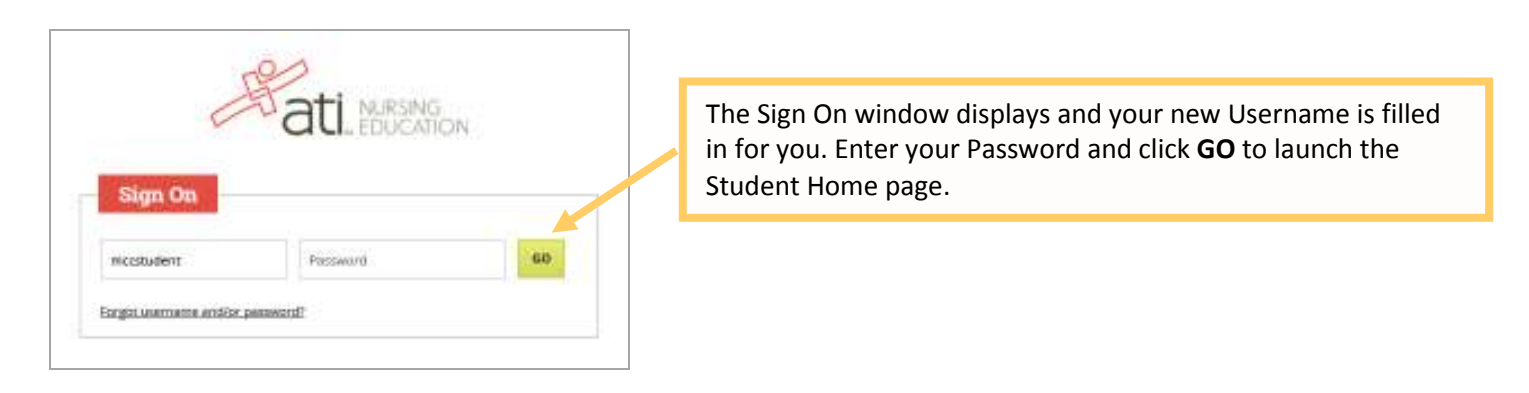

Go back to the top

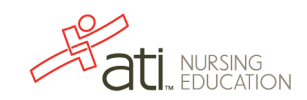